**coordinamento di Massimo Truscelli**

# **Presentazioni multimediali su Web e eD-ROM EHetti speciali per l'HTML**

Computer & Video

**Per chi volesse realizzare delle presentazioni multimediali sfruttando il linguaggio HTML (cosa estremamente probabile ora che Microsoft fornisce il suo Explorer già integrato in Windows 95), è interessante sperimentare i** l'opportunità di utilizzare, all'interno del codice, funzioni raffinate. Oltre alle **funzionalità di base degli ipertesti un prodotto di presentazione necessita anche di resa grafica, animazioni, transizioni ed altri effetti. Vediamo come sia possibile aggiungere aWHTML oggetti e funzionalità per renderlo esteticamente più raffinato e sfruttarlo pienamente per la realizzazione dei nostri** "ipermedia"

*C.liBruno Rosati)*

Lo scopo di questo articolo è presto detto: integrare le caratteristiche di base dell'HTML con vari applicativi in grado di generare codice compatibile che possa rendere le nostre pagine più vive e interessanti anche per un occhio distratto.

Alle tecniche ed agli applicativi per generare le GIF animate e le mappature (già viste e provate due articoli orsono), in questa occasione proviamo ad aggiungere altre componenti dinamiche. Per la precisione, nel corso dell'articolo proveremo a verificare le seguenti possibilità applicative:

- generazione di effetti testuali (come scrolling di titoli, loghi, ecc.).

- scorrimento temporizzato di pagine/immagini con effetti sonori in background. Nello specifico tali funzioni, tutte facilmente generabili con poche righe in HTML, ci serviranno per pro-

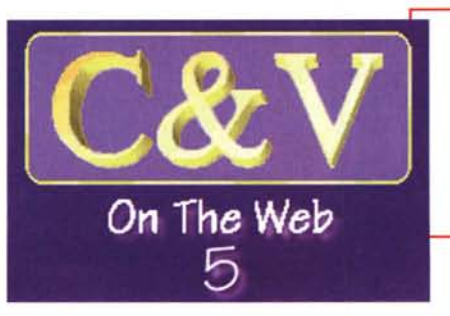

durre slideshow ed arricchire le pagine dei documenti web.

In parole povere ciò che vogliamo tentare di raggiungere è l'arricchimento dell'HTML. Quelle che seguono sono le prove pratiche di alcune tecniche (e gli eventuali applicativi utilizzati) atte a generare effetti finali da inserire nel codice standard sviluppabile da un nor-

*Figura* 1 - */I lago di C&Vweb n.* 5: *a partire da questo numero, ad ogni articolo di C&V* su *MCmicrocomputer è nostra intenzione far corrispondere l'equivalente in HTML sul Web.*

male Web-editor.

In relazione agli effetti che vogliamo provare a realizzare, nello specifico presenteremo e proveremo:

- Swami, un programma della Sausage Software,

con il quale è possibile generare effetti dinamici sulle componenti testuali.

- l'istruzione META, con la quale strutturare uno slideshow, e quindi l'istruzione specifica bgsound di IExplorer 3.x con la quale mettere in ogni pagina l'esecuzione automatica, al caricamento come al refreshing, di file MIDI, effetti sonori, commenti vocali.

- PaintShop Pro 4.12, con in particolare evidenza le caratteristiche del menu Special Effect.

Tutti gli esempi di questo articolo potranno essere visti, sentiti, e scaricati per studiarli off-line, dalle pagine di C&Vweb n. 5.

### **Text Effect**

Una delle componenti che nelle presentazioni multimediali risulta essere particolarmente curata è senz'altro quella delle titolazioni. In un codice HTML un titolo è sempre considerato come del normale testo. Una componente cioè statica al massimo evidenziata con l'assegnazione di un font di taglio e colore diversi.

Accompagnata spesso da un suono, l'apparizione del titolo della presentazione (magari con scorrimento, zoom e fluttuazioni varie) può attirare l'attenzione dell'utente e mostrare, come un biglietto da visita, le nostre credenziali.

Con l'HTML qualche effetto sul testo dei titoli può essere anche ottenuto, ma a costo di lambiccamenti e complicate ramificazioni di codice, nonché (più spesso) con l'ausilio di .class Java.

Per chi non fosse ancora così esperto, né di HTML né tantomeno di classi Java, ed in generale per fare più rapidamente il lavoro, ecco che in nostro aiuto arriva Swami. Un applicativo che la Sausage Software (la stessa del famoso Web-editor

HotDog) ha realizzato per la generazione automatica del codice (appunto delle classi .Java da importare in normali pagine .htm) relativo alla resa dinamica di componenti testuali.

Swami Salami, questo il nome completo dell'applicativo, è in grado di prendere una qualsiasi stringa di testo ed animar-

*Figura* 3-*In questo frangente stiamo preparando l'effetto JumpMan applicato alla scritta 'MCmicrocomputer presenta ... '. Da notare il numero dei pixe1 che le lettere dovranno saltare verso l'alto, l'imposizione del salto sequenziale dalla prima all'ultima lettera* e *il ritardo con il quale tali salti verranno effettuati.*

la in vari modi, assegnando ai font prescelti, taglio, colore e funzioni dinamiche.

Il funzionamento di Swami è semplice ed intuitivo. Una volta avviato il programma mostra tutte le funzioni di generazione e controllo del quale è do-

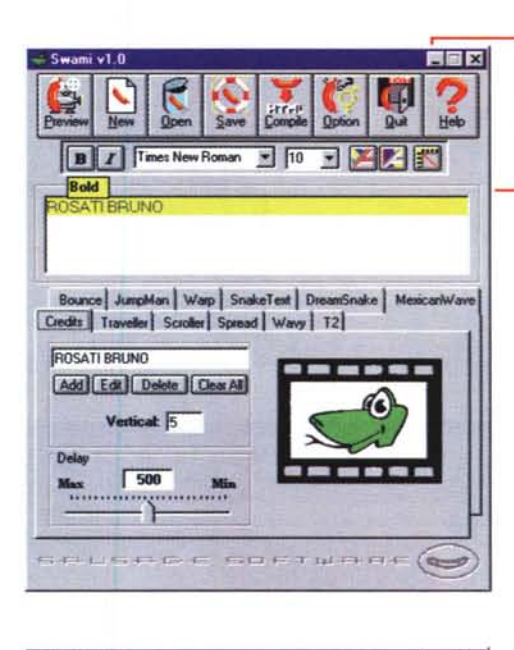

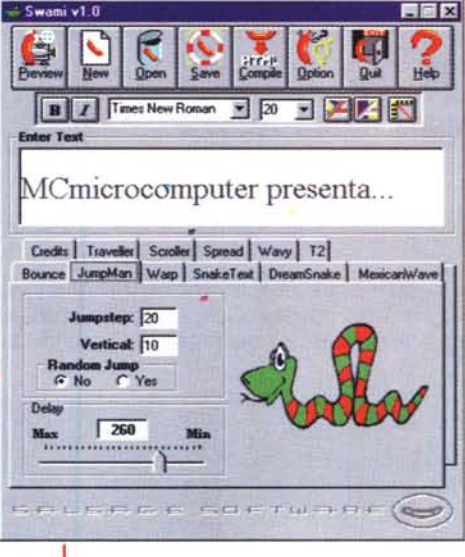

tato. I comandi, com'è possibile rilevare osservando la figura 2, sono tutti di tipo iconico ed, oltre alle normali funzioni di caricamento e sal-

vataggio, offrono la possibilità di avere una Preview dell'effetto e quindi la compilazione del codice. Questo può essere compilato come applet di Java oppure direttamente in HTML-code. In entrambi i casi, così come ci avvisa il requester che appare in schermo ogni *Figura* 2 - *Il pannello di lavoro di Swami. In alto i comandi iconici. al centro* la *striscia dell'editor dei testi (con la possibilità di scegliere font. dimensione* e *colorel* e *quindi. selezionabili cliccando sulle relative linguette, i dodici effetti di base operabili sul testo.*

volta che si clicca sull'icona HTML-Compile, il codice che si genera viene messo nella clipboard. Pronto cioè per essere importato all'istante nel Web-editor che, ovviamente, dobbiamo avere in linea. Facile, intuitiva e potente, tale funzionalità ci permette quindi di scrivere una pagina dal nostro Webeditor preferito e, al momento di voler effettizzare un titolo, di entrare in Swami, generare l'effetto e quindi mettere il codice che lo governa in clipboard. Tornati nel Web-editor basterà incollare opportunamente il contenuto della clipboard ed avremo il codice generato da Swami direttamente nell'editor come se l'avessimo appena digitato!

Swami in definitiva è in grado di caricare e salvare solo i propri progetti e non il codice che è dietro alla gestione degli effetti. Questo viene generato di volta in volta dal motore Java che governa l'applicativo.

AI riguardo del codice generato da Swami, questo, pure se così facilmente importabile nel Web-editor, potrà produrre gli effetti settati solo se, nella stessa directory di appartenenza del file.htm in lavorazione, siano presenti le classi Java che generano i relativi effetti. Le classi interessate vengono segnalate da Swami prima della compilazione e del trasferimento in clipboard del codice. Basterà prendere nota dei nomi e quindi, da Gestione

Risorse, copiarle dalla directory di Swami a quella del file .htm.

Credetemi, tale procedura è più difficile da descrivere che da effettuare. Swami è di una facilità d'utilizzo disarmante. E se lo è dal punto di vista della generazione del codice a maggior ragione lo è per quanto riguarda la scelta degli effetti e il settaggio dei controlli e dei parametri relativi.

Gli effetti utilizzabili, in numero di dodici, sono i seguenti:

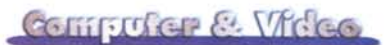

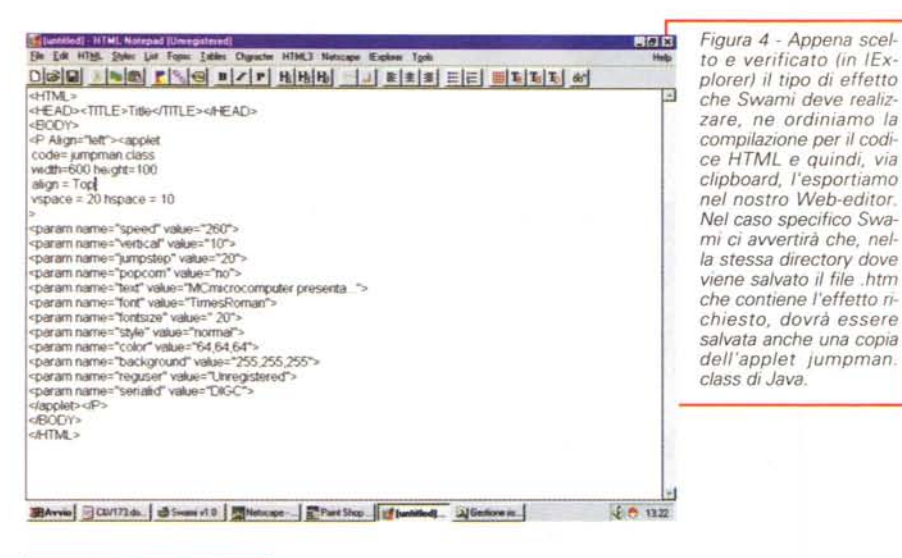

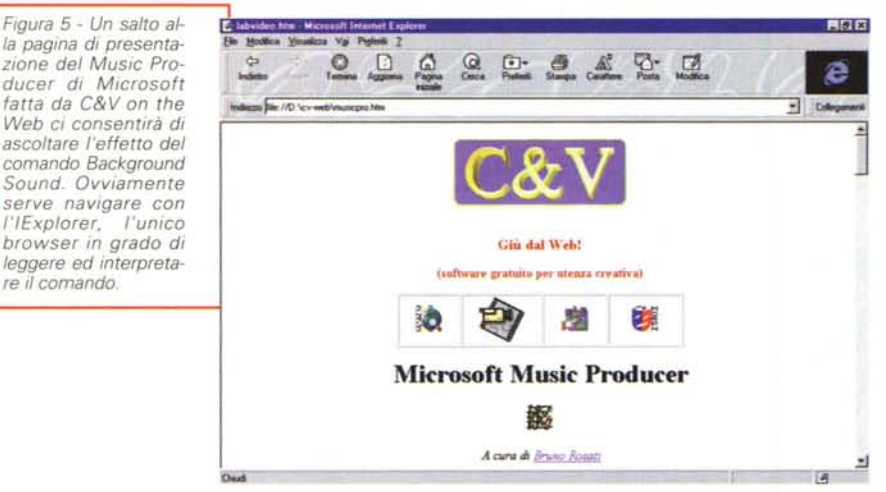

- 80unce, spostamento del testo da una posizione di partenza ad una (indeterminata) di arrivo. Ciò può avvenire in relazione al salto di "x" pixel settabili in verticale e in orizzontale.

- Scroller, per lo scorrimento orizzontale di un titolo o di un avviso.

- Traveller, dissolvenza ed assolvenza della componente testuale.

- Credits, per la generazione di una finestra di scorrimento verticale nella quale far listare i titoli di produzione (come i ruoli e gli interpreti di un film).

- JumpMan, per la generazione di un titolo del quale, con tempi di ritardo ed altezza da raggiungere, vengono fatte saltare in alto le singole lettere che lo compongono. Il "jump" può essere effettuato in modalità sequenziale (cioè dalla prima all'ultima lettera) oppure in maniera casuale.

- Spread, la dilatazione e il restringimento in orizzontale di un titolo. In pratica settando lo spread in una determinata componente testuale, vedremo questa allargarsi nell'estensione orizzontale della pagina e quindi tornare a contrarsi gradatamente nella larghezza originale del taglio di font utilizzato.

- Warp, per creare un effetto intermittente tra la grandezza originale del testo ed una maggiore imposta tramite l'opzione Focal Size. L'effetto è quello dello scatto zoom/wide delle telecamere professionali.

Snaketext, ovvero la resa grafica del modo di deambulare dei serpenti con il testo a serpenteggiare per lo schermo, una volta per dritto una volta alla rovescia.

- Wavy, per la resa del testo così come se questo fosse scritto sulle onde del mare. Ogni singola lettera, in sincrono con le altre, sale dalla posizione di base ad una prestabilita in un certo numero di pixel dal parametro vertical.

- Dreamsnake, è la resa più dolce ed ondeggiante dell'incedere del serpente. Il testo fluttuerà per lo schermo.

- T2. Con tale effetto settato vedremo i nostri titoli comporsi sulla pagina mano a mano che, alternativamente dai due lati dello schermo, arrivano e si posizionano le singole lettere.

MexicanWave. Questa variante dell'effetto Wave, genera il movimento della famosa 'ola" calcistica.

Tali effetti, sempre osservando la figura 2, sono catalogati in dodici linguette distinte. Cliccando su ognuna di queste linguette vedremo evidenziata la zona dei parametri con i campi di settaggio del singolo effetto prescelto. Ogni tipo di effetto ha i suoi differenti parametri.

Se richiamiamo ad esempio l'effetto Credits questo mostrerà una serie di controlli dedicati all'editing del testo e il passo in "n" pixel dello scrolling in

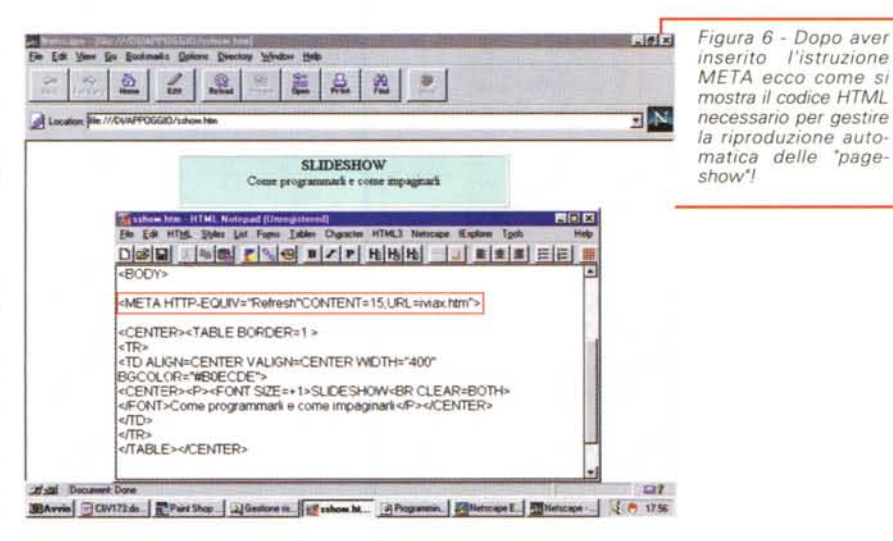

Figures Feature

대학 | 인터타-네이메리이어이라이어

EIGIX

 $\frac{3}{5}$ 

 $\mathbb{X}$ 

**JA 1450** 

verticale. Richiamando l'effetto Jump-Man (figura 3) vedremo visualizzarsi i controlli sui parametri del passo da tenere nel far saltare le lettere, di quanto farle saltare e se queste devono saltare sequenzialmente oppure casualmente.

L'unico parametro comune a tutti e dodici gli effetti è il Delay con il quale è possibile settare il ritardo (max) o la rapidità (min) con i quali l'effetto si genera e ripete nel tempo.

Ribadendo che il funzionamento di Swami è particolarmente semplice ed intuitivo questo è lo step-by-step da seguire per creare

Selezionare l'effetto desiderato tra quelli disponibili nella parte centrale dello sheet di lavoro.

- Digitare, nell'area del Text-editor in linea o nel campo preposto, il testo che si vuole arricchire con gli effetti.

- Settare il tipo e lo stile dei font oltre al colore dello sfondo e dei caratteri.

- Scegliere il tipo di interazione tra l'applet e la pagina Web in lavorazione e settare la grandezza e il tipo di allineamento che dovrà avere il testo.

- Settare i parametri specifici dell'effetto e il Delay di riproduzione

- Visualizzare un'anteprima dall'interno del proprio browser

- Salvare il progetto (nel formato proprietario .swm di Swami)

Compilare l'effetto e quindi richiamare il codice (che Swami ha automaticamente messo in clipboard) nell'editor utilizzato per la creazione della pagina HTML.

Fatto ciò avremo il codice (in figura 4 è visibile quello relativo all'effetto JumpMan) nell'editor HTML e potremo continuare ad abbellirne l'impaginazione affiancandolo ad un disegno oppure facendolo seguire da un testo esplicativo.

Questo è Swami, un piccolo, grande applicativo liberamente scaricabile all'URL della Sausage (http://www.sausage.com) ed utilizzabile in prova per un lasso di tempo non superiore ai 30 giorni. L'acquisto, sempre effettuabile via e-mail [\(sales@sausage.com\).](mailto:sales@sausage.com.) ha un costo contenuto entro i 50 dollari.

### **Command Effect**

Oltre agli effetti testuali operabili con Swami, ed a quelli grafici di Paint-Shop Pro 4.12 che vedremo più avanti, possono essere segnalati anche alcuni "command effect". Cioè degli effetti facilmente realizzabili con poche righe di

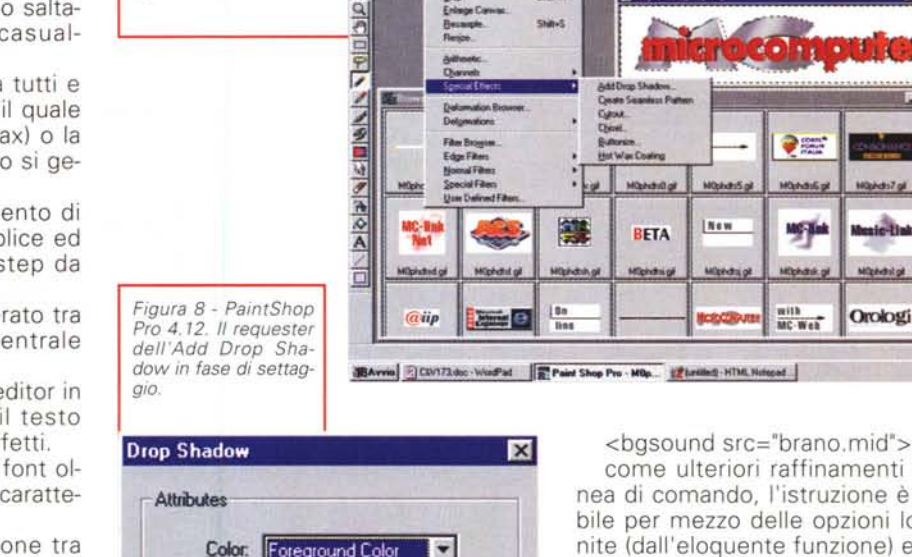

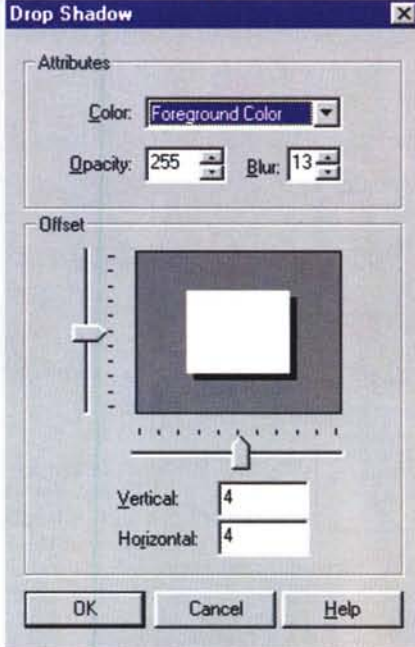

*Figura* 7 - *PaintShop Pro* 4.12. *Le opzioni presenti nel menu Spedal Effect in primo pia-* **Fig Paint Shop** 

 $D|B|B|B$ 

. г

*no.*

codice HTML. Niente paura, le istruzioni che andiamo a consigliarvi di usare sono facilissime ed offrono risultati molto interessanti. In particolare punteremo la nostra attenzione sull'istruzione META, per creare un vero e proprio slideshow a caricamento temporizzato delle pagine, e sulla BGSOUND con la quale imporremo l'esecuzione di un contributo sonoro (un file MIDI oppure una sintesi sonora o vocale) ad ogni caricamento o refresh di pagina.

Cominciando proprio da quest'ultima, l'inserimento di un'istruzione BG-SOUND è estremamente facile e rapido. Nello specifico, di seguito all'istruzione <HEAD> è sufficiente scrivere:

come ulteriori raffinamenti a tale linea di comando, l'istruzione è arricchibile per mezzo delle opzioni loop=infinite (dall'eloquente funzione) e loop=x, dove "x" è il numero di volte che il file multimediale (MIDI oppure WAV) verrà riprodotto. Il risultato, più in generale, sarà quello che la pagina dotata di tale intestazione, ad ogni caricamento o aggiornamento in schermo, provvederà ad eseguire il file MIDI oppure WAV settato.

Un esempio di utilizzo dell'istruzione Background Sound è il seguente:

<bgsound src="disco.mid"> loop= infinite

Più in generale l'effetto che si produce con la funzione bgsound è soprattutto estremamente funzionale. E' facile immaginare difatti quante finalità di utilizzo tale funzione può stimolare in un Webmaster.

Malgrado ciò vanno segnalati due punti importanti da tenere in considerazione.

Primo punto: benché in molti Webeditor il requester di selezione (che si apre al momento di selezionare il tipo di file da eseguire) sembra accettare qualsiasi tipo di contributo, l'esecuzione effettiva dell'istruzione risponde solo a file di tipo MIDI e WAV.

Secondo punto: la funzione [bgsound src=...] è attualmente supportata solo dall'IExplorer di Microsoft. Netscape Navigator al momento non implementa ancora tale controllo. Nel pensare ad un utilizzo più o meno intenso del relativo controllo è bene quindi accertarsi che la presentazione in HTML sia letta attraverso il browser di Microsoft.

La seconda applicazione multime-

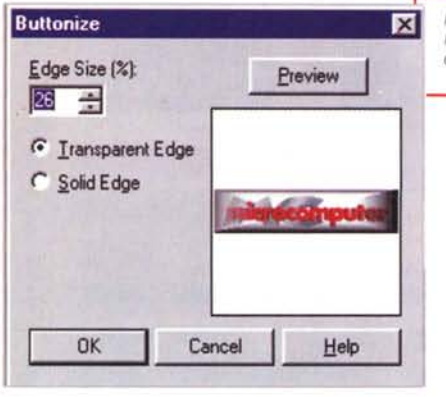

*Figura* 9 - *PaintShop Pro* 4. 12. */I requester dell'opzione Buttonize.*

*Figura* IO - *PaintShop*

*Pro* 4.12. *Alcuni effetti realizzabili tramite le opzioni Add Drop Shadowe Buttonize.*

diale da noi verificata in occasione di questo articolo riguarda la possibilità di realizzare degli slideshow o, per essere più precisi, delle "pageshow" in formato HTML. La prova da noi effettuata ha dato esito positivo.

Per ottenere questa possibilità è sufficiente un accorto utilizzo dell'istruzione META da inserire subito dopo un comando <BODY>. L'esecuzione della visualizzazione di un certo numero di pagine si programma inserendo, in ogni pagina che si è deciso di far girare nello show, la linea che segue:<br>
<META HTTP-

 $<$ META EQUIV="Refresh"CONTENT ="xx;URL= show.htm">

In tale linea di comando sono rilevabili i controlli:

- CONTENT=xx, dove "xx" dovrà essere sostituito dal numero dei secondi, passati i quali, verrà caricata la pagina successiva.

- URL=fileshow.htm, dove "fileshow.htm" è il nome della prima pagina da mostrare all'interno dello show.

A seguire tutte le altre pagine da inserire nello show continueranno ovviamente ad avere in testa la stessa istruzione META sopra illustrata. In questa, oltre a poter modificare il numero dei secondi, andrà cambiato il nome del file da invocare.

Per comodità, se possibile, sarà bene denominare le page HTML appartenenti allo show tutte con lo stesso nome, ma con un numero progressivo a distinguerle. Se la prima page si chiama così showO.htm, la seconda si chiamerà showl.htm (nome invocato nell'istruzione META di show0.htm), la terza show2.htm (invocata nell'istruzione META di show1.htm) e così via.

Dalla teoria alla pratica, abbiamo perciò inserito la riga d'istruzione in al-

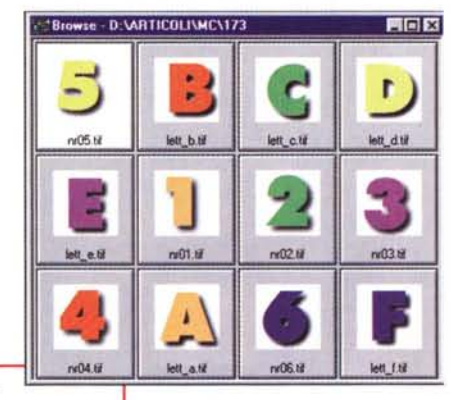

 $\frac{Q}{D}$ 

 $\overline{\mathbf{A}}$ 

(132.41

"I Paint Shop Pro - Image?<br>Elle Edi Your Image Colors Heaks &

D Image /\* [1:1]

microcomputer

*PaintShop Pro* 4. 12. *Le prime lettere ed* i *primi numeri realizzati con il PSP* 4. 12 *che troverete a disposizione* su *C&Vweb n. 5.*

Figura 11

cune pagine di prova e lo show è cominciato davvero. Un giro o due ed ecco che ci viene in mente la

possibilità di arricchirne la "proiezione" con la presenza di un contributo diversificato per ciascuna pagina.

Il risultato è stato positivo e così, ad ogni pagina/immagine che si portava in schermo (con il ritardo temporale stabilito con l'istruzione CONTENT) corrispondeva l'esecuzione automatica in background di un file sonoro.

La combinazione delle due righe d'istruzione è facilissima. Basta difatti inserire, dopo la solita accoppiata </HEAD> <BODY>, l'istruzione: <br/> <br/>bgsound src="brano.mid">.

Andando ad un'ulteriore esemplificazione, questa è come appare la parte iniziale di un generico codice HTML interessato dalle due istruzioni in questione:

<!DOCTYPE HTML PUBLIC //W3C//DTD HTML 3.2//EN">

 $<$ HTML $>$ 

미래되라이 제미당 / HT 대체 | 기타타- 국제비아이이러리

 $L = 1$ 

同同的

**IEAvvia** CLV172.doc-WordPad 22 Lunthed HTML Notebad. The Paint Shop Pro - Ima...

<HEAD> <BODY BGCOLOR="#FFFFFF" LlNK="#OOOOEE" VLlNK="#551A8B" BACKGROUND="file:///DI/APPOG-GIO/gif/c&vbn.gif">

Match mode Tolerance Fill it<br>|RGB Value = 020 = 15 Sold Color

国门内

 $\frac{1}{2}$ **ISC** 

 $401547$ 

 $N<sub>1</sub>$ 

infw

 $-l$ ni x

Image: 320 x 240 x 15 Million - 450 KB

<TITLE>Pagina di prova</TITLE>

<META NAME="Author" CON-TENT=" Bruno Rosati">

<META NAME="GENERATOR" CONTENT="Mozilla/3.01 Gold (Win95; I) [Netscape]">

<META HTTP-EQUIV='Refresh" CONTENT =45;URL=show02.htm">

</HEAD> <BODY>

<bgsound src="file:///DI/Etruschi/ Etrusc03.wav">

Nel caso particolare possiamo leggere che, in background, verrà eseguito un file WAV prelevato da una certa path e che il refresh di pagina, con il caricamento della page "show02.htm", avverrà dopo 45 secondi. Evidentemente, il file audio, essendo un commento vocale al contenuto della pagina in schermo, ha una durata effettiva prossima ai 45 secondi.

Di tali istruzioni, oltre che agli esempi pratici, sulle pagine di C&Vweb n. 5 potrete anche prelevare il testo relativo al codice utilizzato. Servizio completo!

# **Special Effect**

Dopo gli effetti testuali di Swami ed i command effect scritti direttamente in HTML, non potevano certo mancare gli effetti grafici. Effetti speciali, per la

**Computer & Video** 

precisione, come quelli che sono attivabili sulle immagini dall'omonimo menu del PaintShop Pro 4.12.

Senza andare ad una presentazione (ormai post-datata!) dell'image-processor della Jasc, ci concentreremo solo su due opzioni del menu Special Effect (Add Drop Shadow e Buttonize) e proveremo a fornire una rapida descrizione delle possibilità di animazione (da PSP 4.12 a MS-GIF Animator) che ci offrono le opzioni del menu pulldown Deformations.

Partiamo intanto con l'Add Drop Shadowe l'opzione Buttonize.

Con queste due sole opzioni possiamo già realizzare delle ottime clip da inserire sulle nostre pagine. Clip che sono da intendersi come numeri, lettere dell'alfabeto, parole chiave (di un gioco oppure di una serie di controlli), simboli, logotipi, ecc.

L'introduzione di giochi d'ombra e di luce sui nostri clip sembra cosa di poco conto eppure, dal punto di vista della visione d'insieme, è fondamentale. Le pagine acquistano in senso estetico e spessore.

La realizzazione dell'ombreggiatura lungo la forma perimetrale dell'oggetto è molto semplice e si realizza invocando il requester Add Drop Shadow ed inserendo i parametri relativi agli attributi che l'effetto di ombreggiatura dovrà rispettare. Innanzitutto va effettuata la scelta del colore. Il Drop Shadow permette di scegliere una sfumatura di colore uguale a quello del background, a quello del foreground, bianco, nero, oppure uno tra i tre colori primari RGB. Una volta scelto il colore si stabilisce il livello di opacità che la scala cromatica assegnata all'ombra dovrà avere. A completamento delle funzionalità offerte è settabile anche un effetto di sfocatura (blur).

A seguire andrà settato il valore di offset, ovvero la distanza della zona d'ombra, sia in verticale che in orizzontale, rispetto alla sagoma dell'oggetto. Settati anche tali parametri, PSP passa alla resa dell'effetto. Vari esempi di tale tecnica, oltre che su questo articolo (vedi in particolare la figura 11) sono visibili su C&Vweb n. 5. Questi, un insieme di clip relativi alle lettere dell'alfabeto ed ai numeri da O a 9, sono scaricabili come clip liberamente utilizzabili.

Il secondo effetto di PSP che poniamo in evidenza è il Buttonize attraverso il quale può essere operata una particolare tecnica di rendering con la quale si impone all'oggetto una resa cromatica come se colpito da una sor-

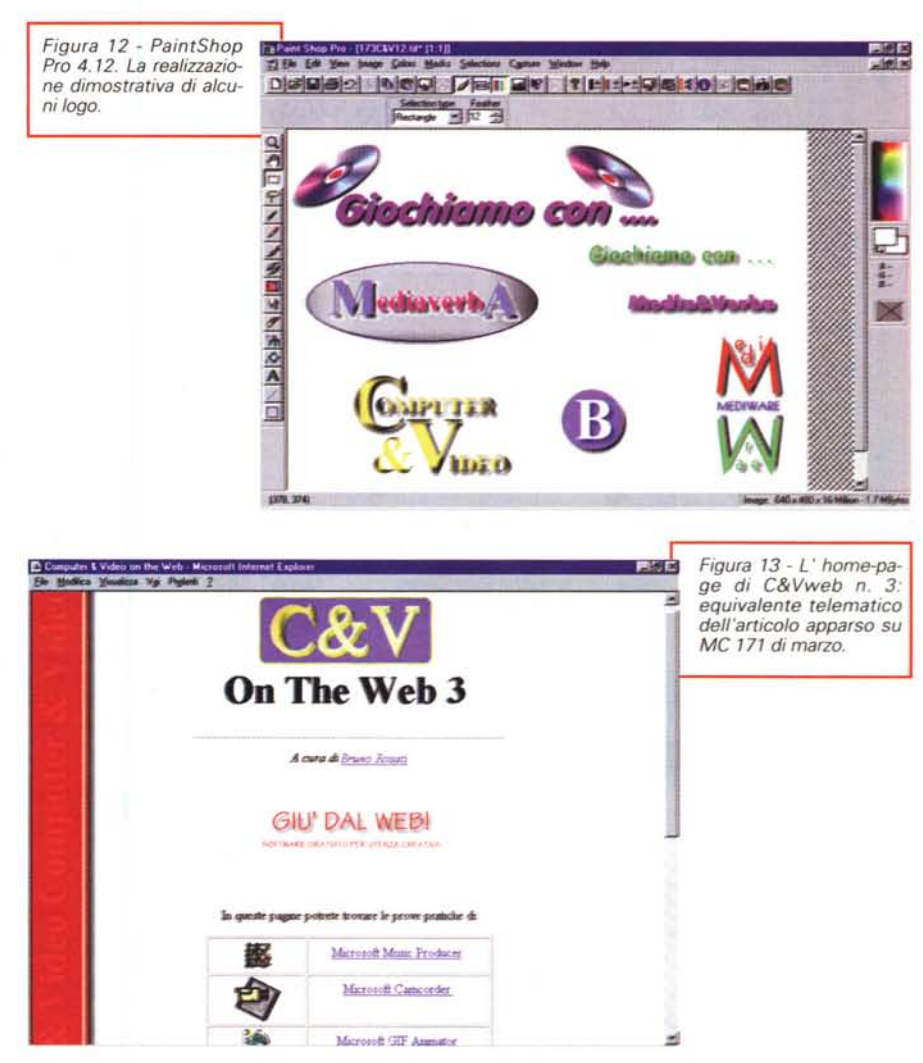

gente luminosa. L'effetto può essere effettuato a contorno trasparente oppure di tipo solido. Nel secondo caso l'oggetto assumerà le fattezze di un vero e proprio bottone in vista 3D. Un effetto questo che, in combinazione con la resa in negativo (menu Colors, comando Negative Image) vediamo molto bene per la realizzazione dei bottoni cliccabili per le pagine Web.

Anche in questo caso su C&Vweb ci saranno esempi e clip da scaricare.

Oltre che con le ombre e le luci, PSP ci può essere di grande aiuto grazie alla presenza dei controlli Deformations. Per quanto concerne tali controlli, questi sono tranquillamente in grado di surrogare l'assenza di un generatore di effetti (ad esempio le già citate tecniche di prelevamento dei Transitions Effect di Premiere) ed aiutarci a creare le GIF da animare.

Prendiamo a 'campione' il logo di

MC e facciamo qualche rapido esempio. Il primo dei controlli Deformations che potrebbe interessarci è il Cylindrical (effetto orizzontale). Con esso potremo generare un effetto crescente/decrescente di allungamento in orizzontale dell 'oggetto. A tale risultato potremo arrivare aumentando gradatamente la percentuale dell'effetto. Partendo da uno zero percento (con intervalli crescenti del 5 oppure 10%) potremo arrivare al 100% dell'effetto di deformazione cilindrica che si realizza in 20 oppure 10 GIF di riferimento. Caricando una dopo l'altra le GIF ottenute nel GIF Animator ci ritroveremo già bello e fatto l'effetto desiderato.

Un altro effetto da' verificare è il Punch che opera un effetto zoom deformante dell'oggetto posto in deformazione. Nel caso specifico del nostro esempio vedremo il 'martoriato' logo di MC avvicinarsi come ad un

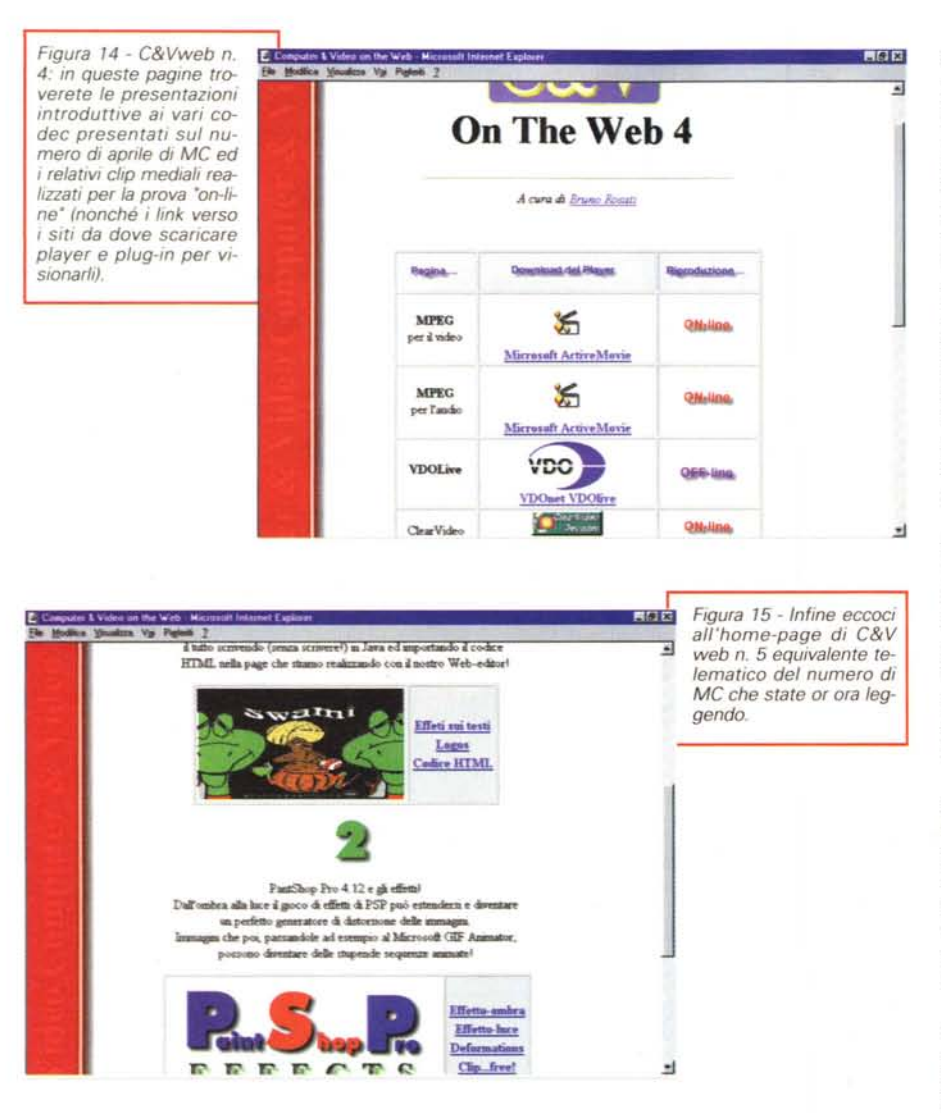

obiettivo e, di volta in volta, deformarsi sia in verticale che in orizzontale. Anche qui, con aumenti graduali dell'effetto dallo zero al 100% potremo ottenere quelle 10-20 GIF di riferimento da importare in GIF Animator e quindi salvare in loop continuo.

Computer & Vicico

Effetti particolarmente interessanti da verificare sono poi quelli ottenibili sia con le funzioni Perspective che tramite l'opzione Rotate/Free. Anche qui, basandosi su aumenti graduali dell'angolo di rotazione sarà possibile creare e salvare le singole GIF di una sequenza che il GIF Animator poi sarà in grado di animare ed a ciclo continuo.

Insomma, oltre agli abbellimenti estetici (ma statici) più sopra elencati, in PSP è anche possibile generare i singoli frame di più complesse animazioni. Tali frame, invero delle GIF, una volta importate nel GIF Animator potranno prendere definitivamente vita arricchendo così i documenti Internet che andremo a preparare.

## **Conclusioni**

Nell'articolo di marzo (MC n. 171) vi abbiamo spinto all'uso intensivo delle GIF animate e delle mappe. Nel primo caso le GIF possono nascere dall'uso congiunto della sezione Transition di Premiere e dal GIF Animator. Il primo come vero creatore di effetti, il secondo come un semplice ma efficiente assemblatore di frame. Quest'ultimi GIF Animator è in grado di convertirli dal file AVI prodotto da Premiere e, grazie ai controlli di Cut&Paste presenti nel pur semplice generatore della Microsoft, possono essere eliminati oppure doppiati in relazione alla velocità o rallentamento che vogliamo imporre all'effetto. Sempre sullo stesso numero di MC abbiamo poi affrontato l'argomento delle mappe. Anche queste, grazie all'aiuto di applicativi freeware quali ad esempio MapThis!, possono renderci utili servigi. Un'immagine, oppure un disegno, tramite MapThis! può venire mappata, cioè è possibile renderne sensibili i singoli particolari che la compongono. Ad ogni singolo particolare, può essere poi assegnato uno specifico link, cliccando sul quale si può attivare la riproduzione di un file mediale oppure navigare verso un'altra page. In entrambi i casi si attiverebbero i relativi veicoli mediali esplicativi.

A questi due artifizi, invero realizzabili con facilità e piena soddisfazione (uno in pura grafica, l'altro in codice autogenerante), in questa occasione abbiamo provveduto ad aggiungere le caratteristiche applicative di un generatore di effetti testuali, alcuni command HTML prettamente multimediali e quindi gli abbellimenti grafici del PaintShop Pro.

Riteniamo che ora il quadro sia decisamente più completo e chiaro: sul Web, ma anche da CD-ROM, l'uso dell'HTML quale formato di presentazione diviene non solo possibile, ma soprattutto auspicabile. In nome di una standardizzazione e di una migliore distribuzione delle presentazioni stesse.

Se quanto appena elencato ancora non basta, ecco allora che il ricorso ai generatori di applet Java (sul tipo di Swami) diviene urgente. Dalla stessa Sausage Software e sempre a soli 50 dollari cadauno, sono acquistabili (eventualmente dopo il download e la prova di 30 giorni) gli applicati Clickette 3D e l'Ergon Animator. Con Clickette 3D sarà possibile realizzare dei bottoni che mutano la forma (sempre in 3D) al passaggio ed al click del mouse. Con Ergon Animator a sua volta, e sempre tramite applet Java esportabili, potremo realizzare delle più articolate animazioni.

Per provare la resa pratica di tutte queste argomentazioni teoriche e per partire in direzione dei siti dove prelevare il software segnalato, l'appuntamento è ovviamente sul Web. La pagina è quella di Computer & Video On The Web (www.mclink.it/n/mcm/cvweb).

# E di portafoglio! <u>।</u><br>२० **la barriera del suono...**

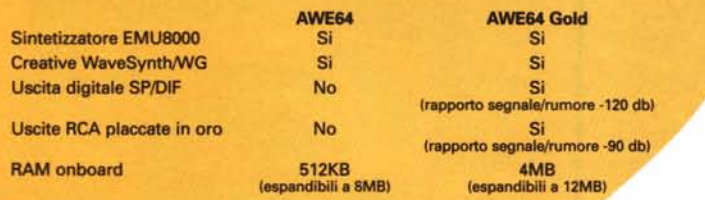

**...di**

Vi presentiamo Sound Blaster AWE64 Gold: la scheda sonora che sognavano gli appassionati di audio e i musicisti è finalmente a portata di mano.

Nel 1989 Creative Labs ha creato lo standard di riferimento nel mondo delle schede audio per PC. Fin da allora Sound Blaster è stato sinonimo della tecnologia più avanzata. La nostra ultima nata, la straordinaria Sound Blaster AWE64 Gold, vi offre audio realistico a 64 voci e incredibili sonorità strumentali finora disponibili solo nei migliori sistemi professionali. E tutto attraverso una singola porta MIDI! AWE64 Gold vi dà una riproduzione sonora impareggiabile, e vi permette di sfruttare le più avanzate tecnologie audio come SoundFont<sup>®</sup> 2.0 e E-mu<sup>®</sup> 3D Positional Audio. Per un periodo limitato, la AWE64 Gold includerà Cubasis Audio della Steinberg, software per l'editing musicale in tempo reale e per la registrazione di audio digitale.

Se invece siete un musicista in boccio, o se per voi il gioco è una cosa seria, Sound Blaster AWE64 vi darà il più incredibile realismo superando la barriera delle 32 voci. E in più potrete godere di stupefacenti effetti sonori.

Sia la AWE64 Gold che la AWE64 sono pienamente compatibili con gli altri prodotti Sound Blaster.

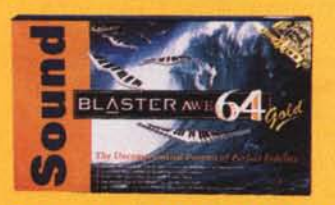

Per saperne di più, visitate il nostro sito World Wide Web "Creative Zone" su Internet (www.creativelabs.com/64it)

Sound Blaster, Creative Labs e il logo Creative sono marchi registrati di Creative Technology Ltd. 3D Positional Audio e SoundFont sono marchi registrati di E-mu Systems Inc.<br>Tutte le altre marche e i nomi di prodotti citati sono marchi depositati che appartengono ai rispettivi proprietari

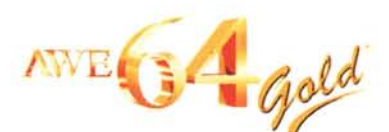

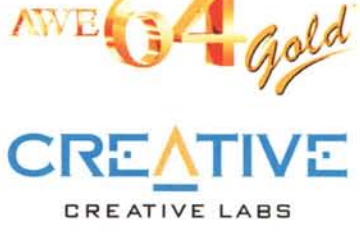